**Web & Mobile Application Installation Guideline**

• **Double Click Chrome icon (https://www.adwealthgroup.com)**  $\begin{array}{ccccccccc} \circ & - & & \circ & \times & \circ \\ \circ & \circ & \circ & \circ & \bullet & \circ \end{array}$  $\Leftrightarrow$  ADWealth -<br> $\Leftrightarrow$   $\Rightarrow$   $\Box$ Communication st 3<br>al Ma **TEL** DISC • **Click / Touch n go Login Online Trading**  $\begin{array}{ccccccccc} \vee & - & \circ & \circ & \circ & \bullet & \bullet \end{array}$ 

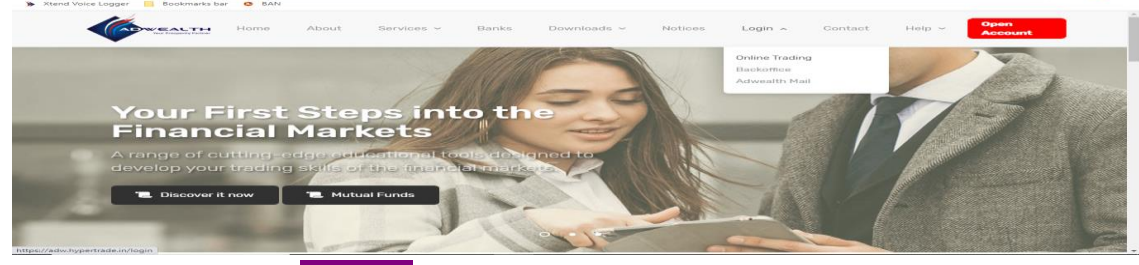

• **Haven't installed yet? INSTALL**

 $\begin{picture}(20,20) \put(0,0){\dashbox{0.5}(20,0){ }} \put(15,0){\dashbox{0.5}(20,0){ }} \put(25,0){\dashbox{0.5}(20,0){ }} \put(25,0){\dashbox{0.5}(20,0){ }} \put(25,0){\dashbox{0.5}(20,0){ }} \put(25,0){\dashbox{0.5}(20,0){ }} \put(25,0){\dashbox{0.5}(20,0){ }} \put(25,0){\dashbox{0.5}(20,0){ }} \put(25,0){\dashbox{0.5}(20,0){ }} \put(25,0){\dashbox{$ 

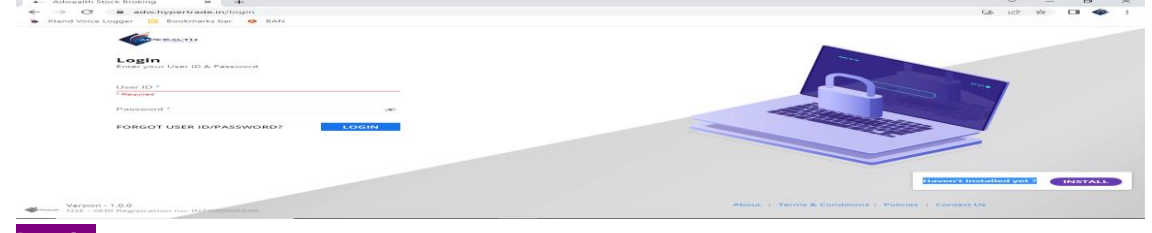

• **Login Enter your User ID & Password (Ex. user id: Z001-ADW / pw-\*\*\*\*\*\*)**

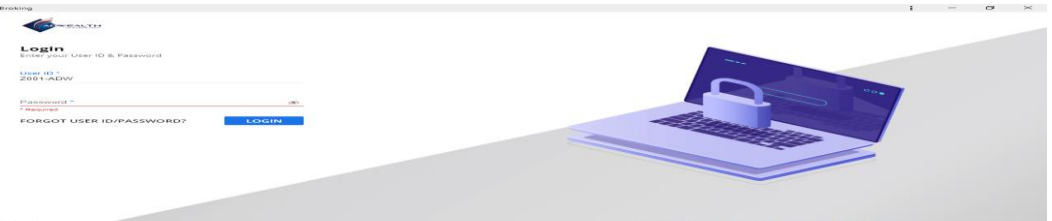

• **Last step send OTP in your registered Mobile Number**

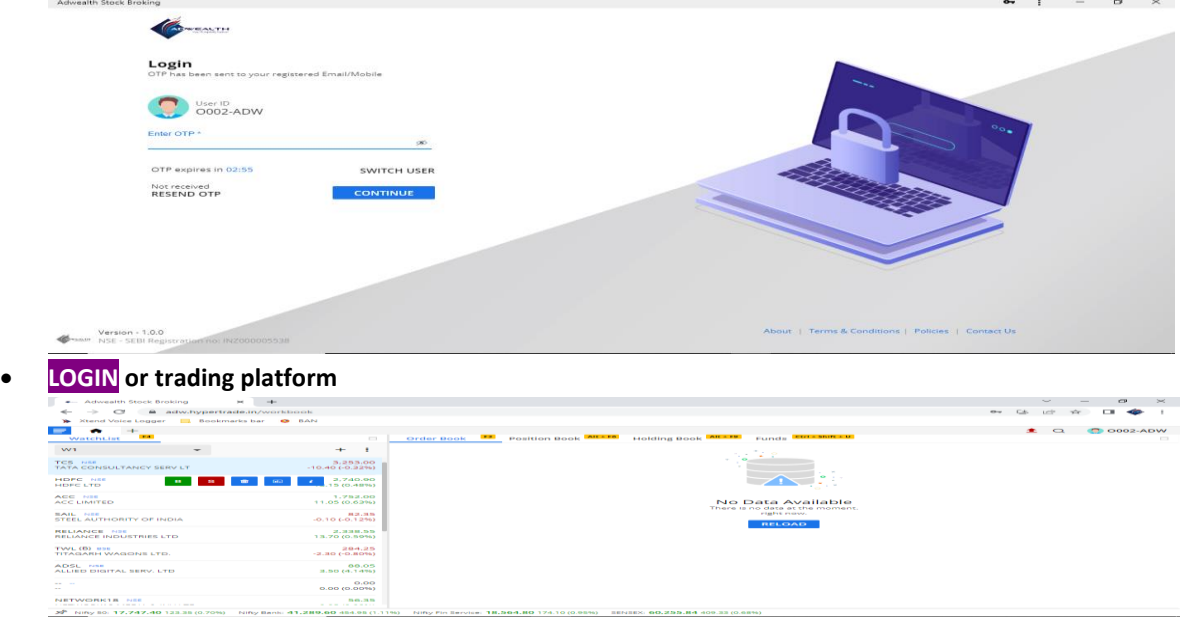